## **1. Member login**

## Enter login details

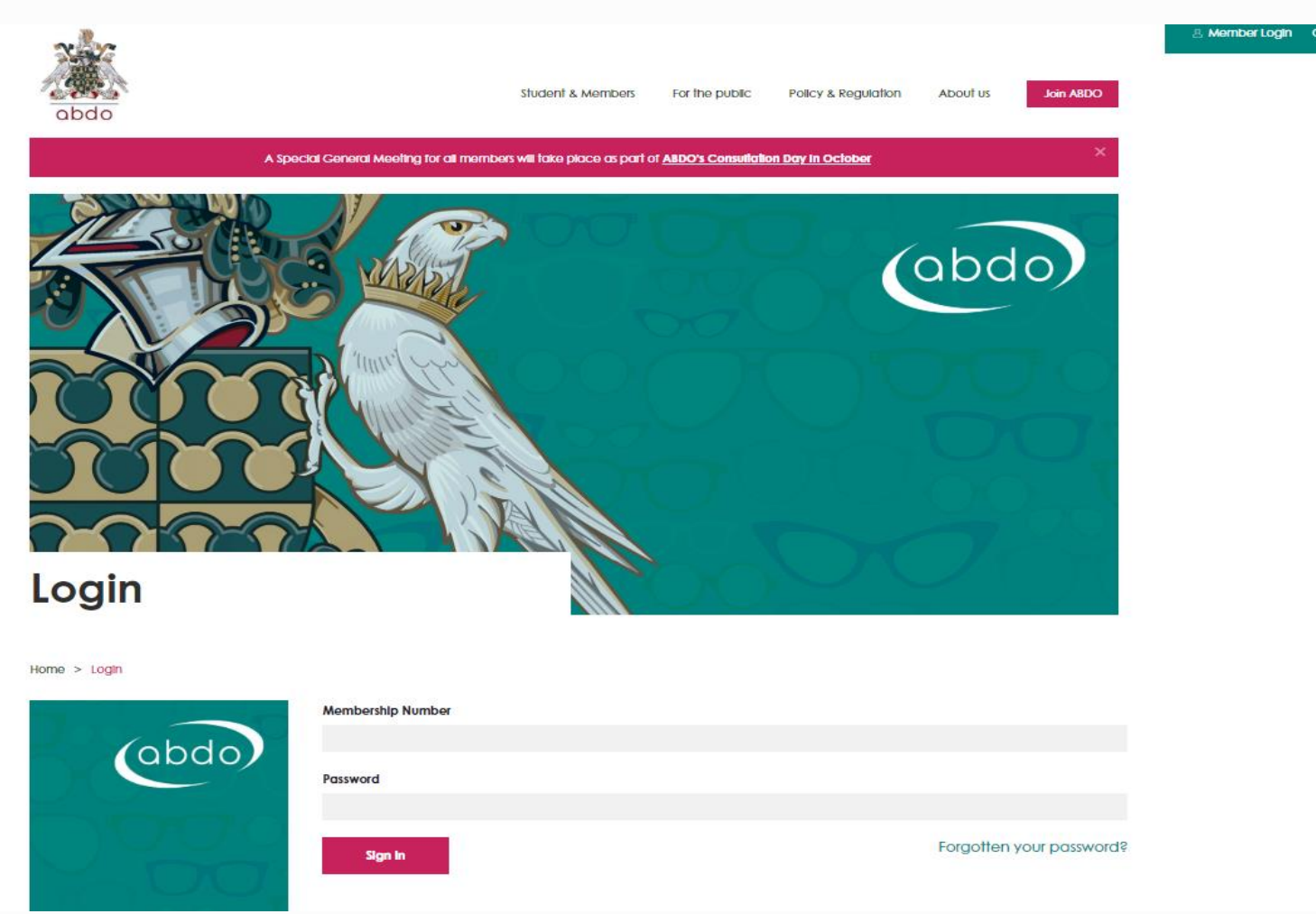

### **2. Personalised Dashboard**

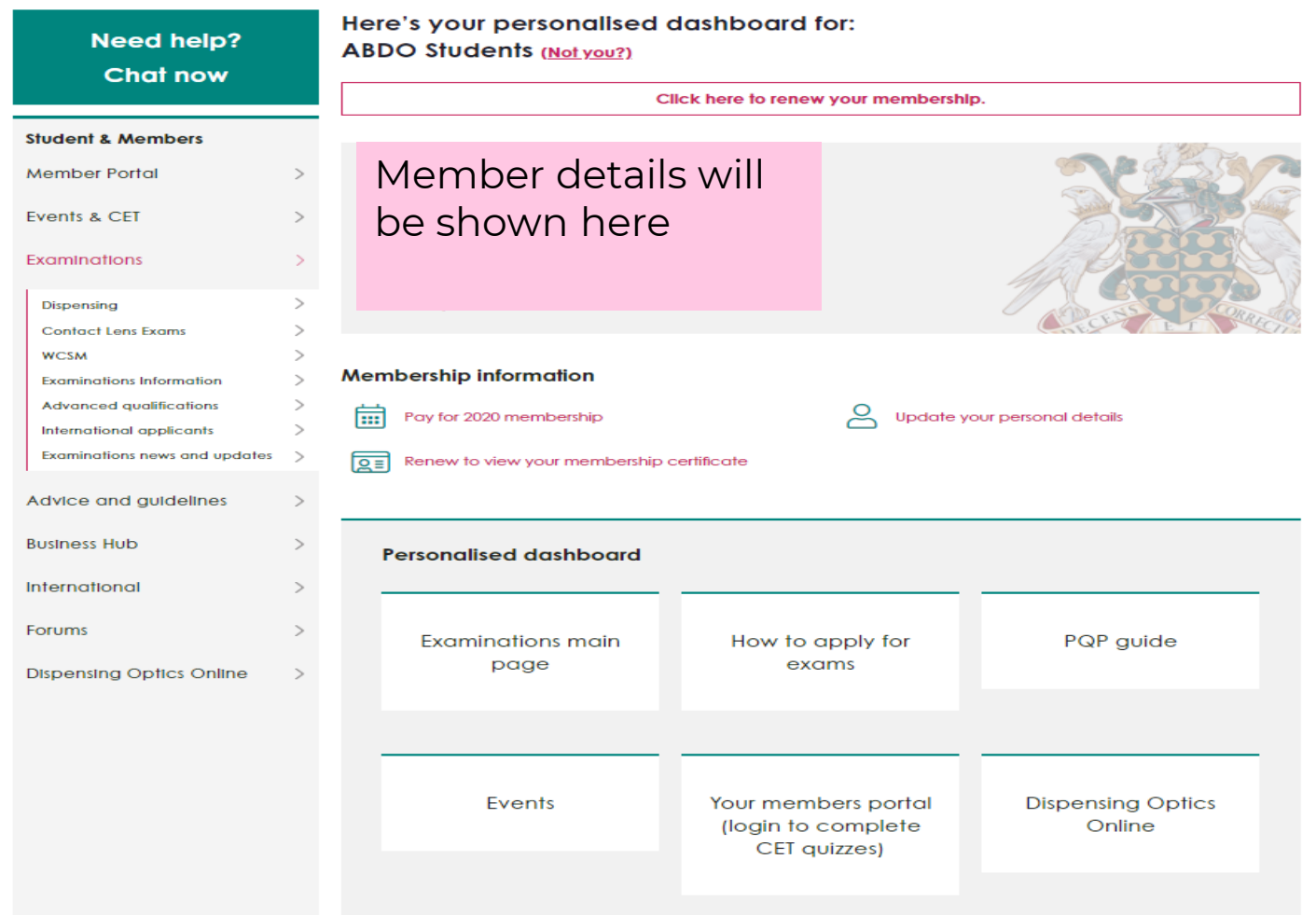

Click on the box titled 'How to apply for exams'. Alternatively, click on the word 'Examinations' in the left hand column below Student & Members.

## **3. Examinations**

# **Examinations**

Home > Students & Members > Examinations

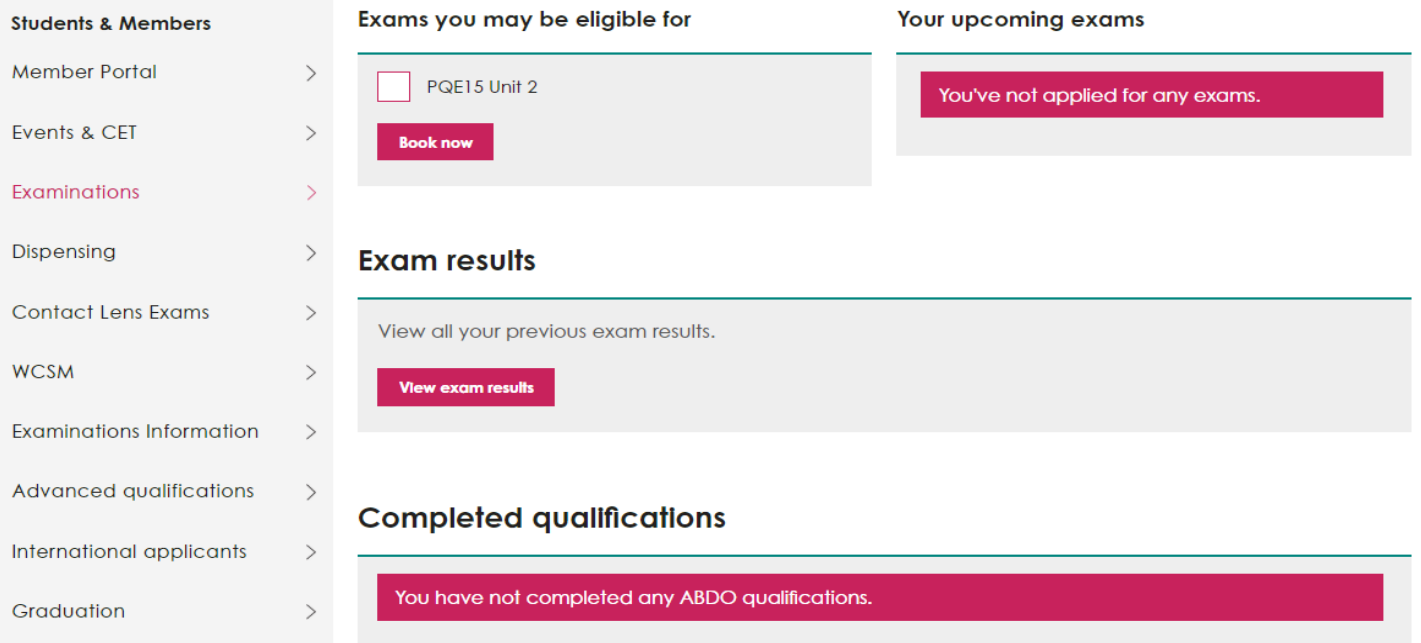

## **3. Examinations**

Exams you are eligible for: Will show any ABDO exams that you are able to book on for. Your upcoming exams: Will show any ABDO exams you have been entered for and in which session. Exam results: You will be taken to a page that shows the results of any ABDO exams you have taken as part of your FBDO Qualification. Completed Qualifications: Once you have qualified, your qualifying letter

Select any, or all, of the options by clicking on each box, then click 'Book now'.

The next screen takes you through a step-by-step process of applying on-line. Each section must be completed in order to proceed.

will be shown here.

#### **4. Book Exam**

• Enter your GOC number; (Overseas students will not have this so please enter your ABDO number.

From each drop-down menu:

- Select a session (there should only be one available);
- Select the venue if you are only applying for a practical exam, (either full or resits of PQE15 Unit 2 or FQE15 Unit 12) this will be 'NRC'.
- NOTE: For ABDO College students applying for both theory and practical, please select 'online' – this does not mean that both theory and practical exams are held online– it is purely for booking purposes only – you will be advised of the venue via your confirmation letter.

You will then see the exam(s) you have selected and are wishing to apply for, together with the amount payable. Click on the 'Next' button.

## **4. Book Exam**

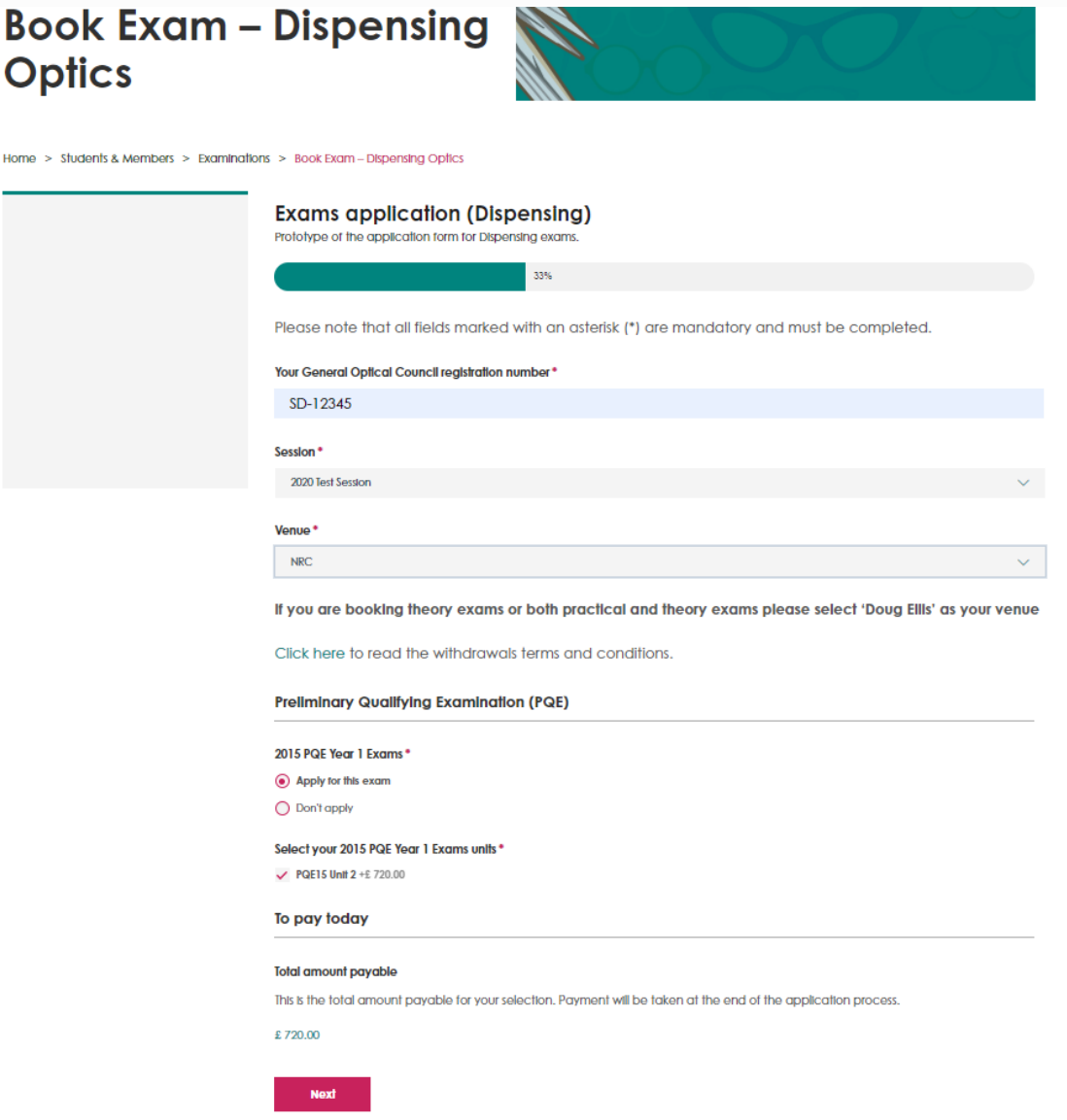

#### **4. Book Exam – Candidate declaration**

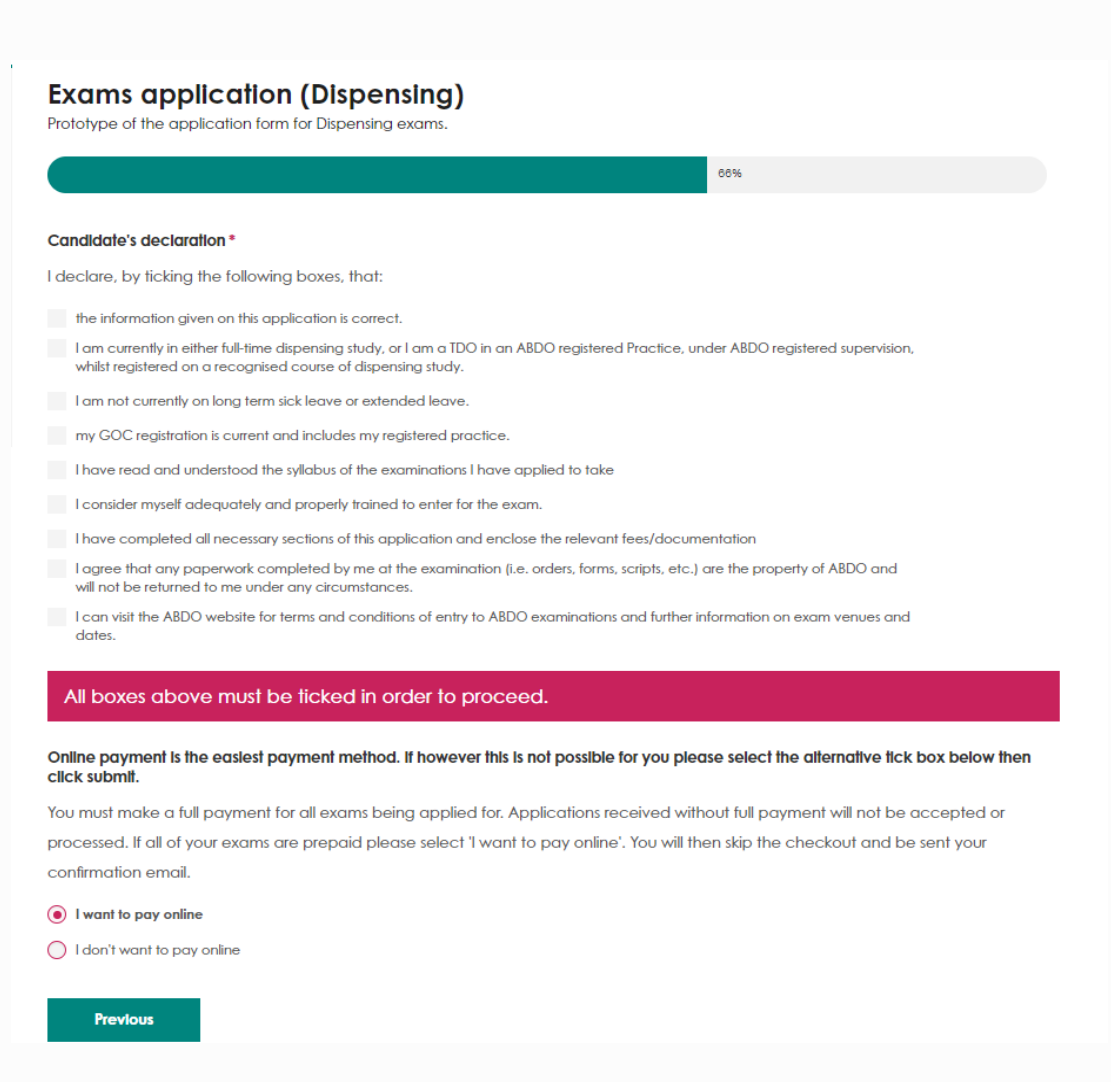

## **4. Book Exam – Candidate declaration**

The Candidate Declaration must be completed in full in order to proceed.

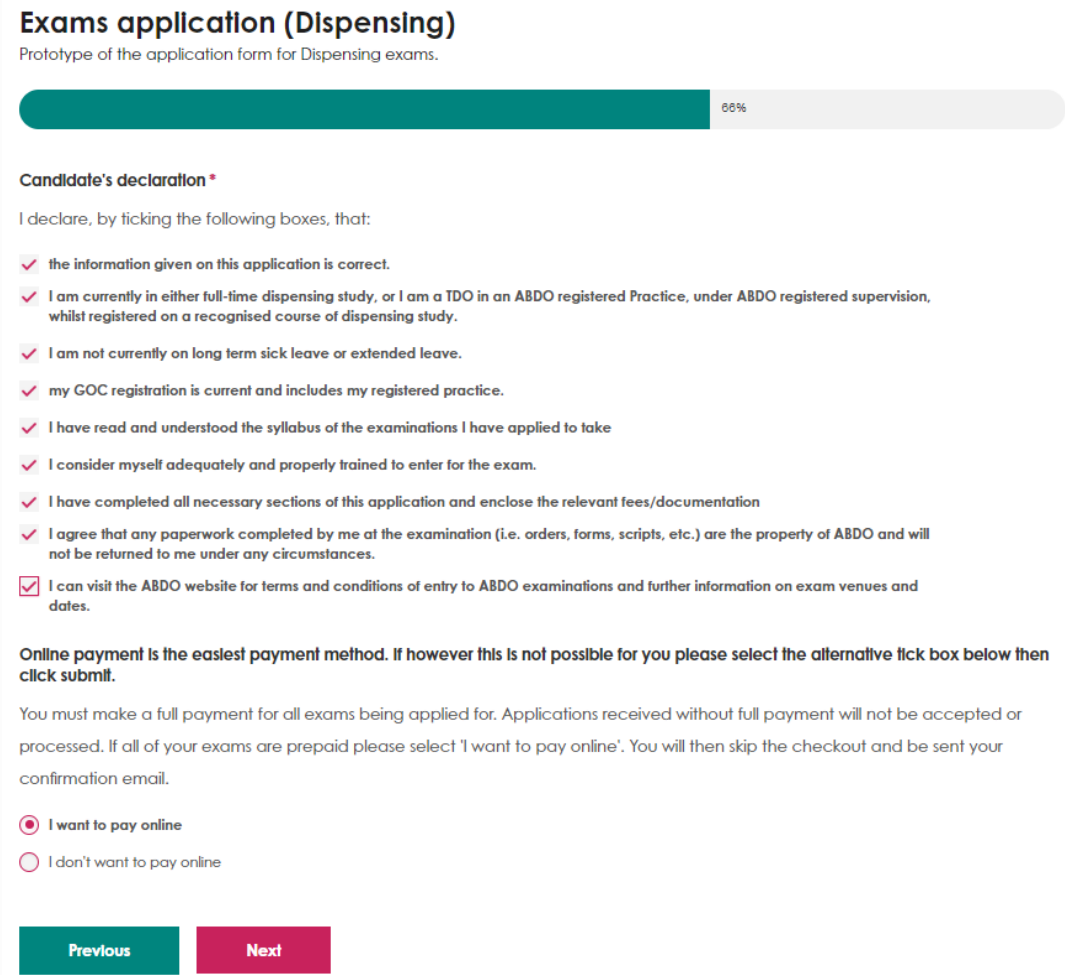

#### **4. Book Exam - Payment**

Choose a payment option – the easiest and quickest way is to pay online via credit/debit card. If you opt to pay online, click 'Next'.

If you tick the 'I don't want to pay online' option you will then be able to choose either payment by BACS or Employer Payment.

- BACs payment you must upload a copy of the payment confirmation before you can proceed. Your booking will not be confirmed until ABDO Exams have received notification from ABDO Finance that the payment has been received – see next screen shot.
- Employer Payment once your booking is confirmed, you will receive an email advising where to find the invoice which should be given to whoever will be paying for the exam. Full settlement of the invoice must be received prior to the date of your exam.

#### **4. Book Exam – BACs payment**

Online payment is the easiest payment method. If however this is not possible for you please select the alternative tick box below then click submit.

You must make a full payment for all exams being applied for. Applications received without full payment will not be accepted or processed. If all of your exams are prepaid please select 'I want to pay online'. You will then skip the checkout and be sent your confirmation email.

 $\bigcap$  I want to pay online

I don't want to pay online

I want to pay by BACS

I want to pay by cheque

Please quote your ABDO membership number followed by the word EXAMS when making payment and attach a copy of the payment confirmation. To proceed with your application you must include confirmation of payment. BACS payment details: **Account Name: ABDO Bank: Barclays** Account No: 00972967

Sort Code: 20-03-79

#### Upload a copy of the payment confirmation \*

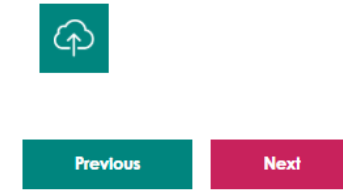

#### **4. Book Exam - Submit**

Once you have chosen your payment option, click 'Next' which will take you to the following screen:

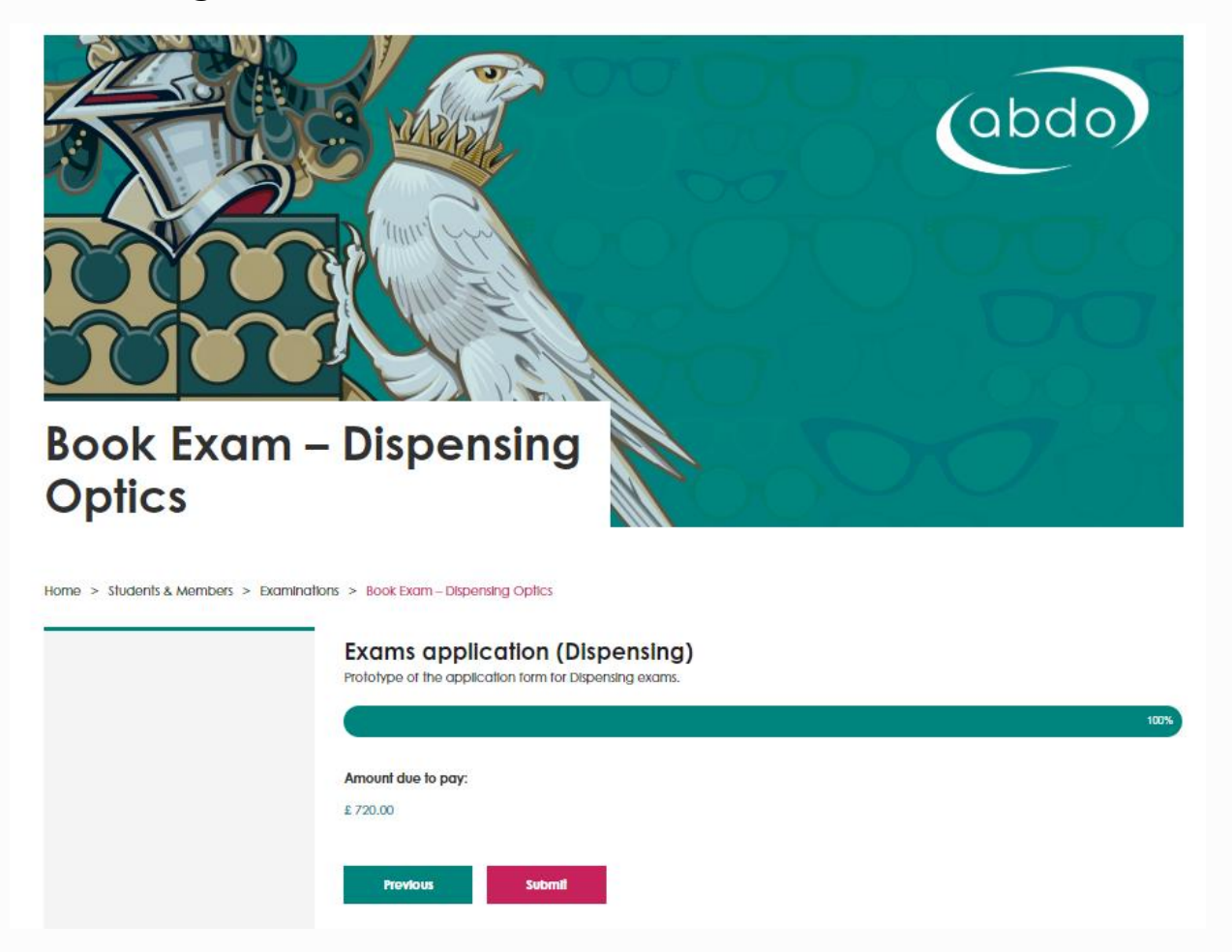

## **4. Book Exam - Cart**

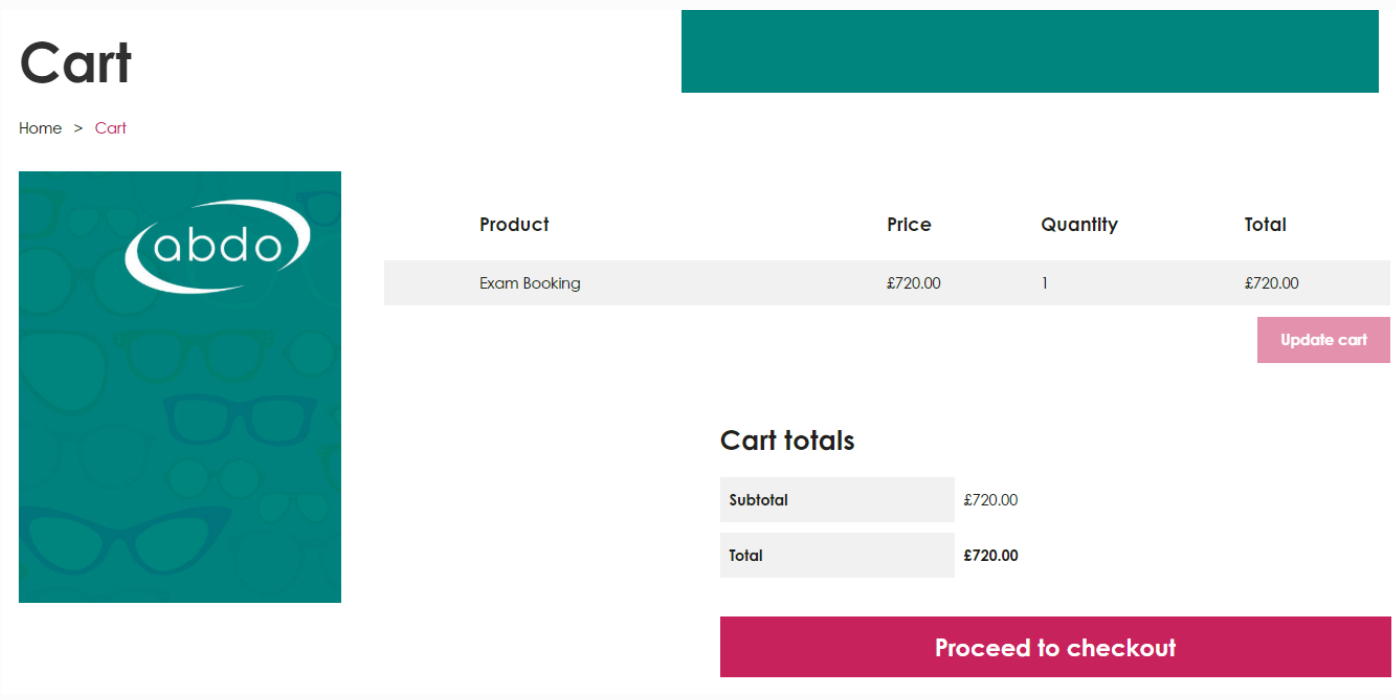

Click 'Proceed to Checkout' to complete the details for card payment.

Individual billing details will show – the details are defaulted to your current mailing address from our database. If you wish to change the billing details each field can be overwritten. All fields must be completed.

## **4. Book Exam – Billing details**

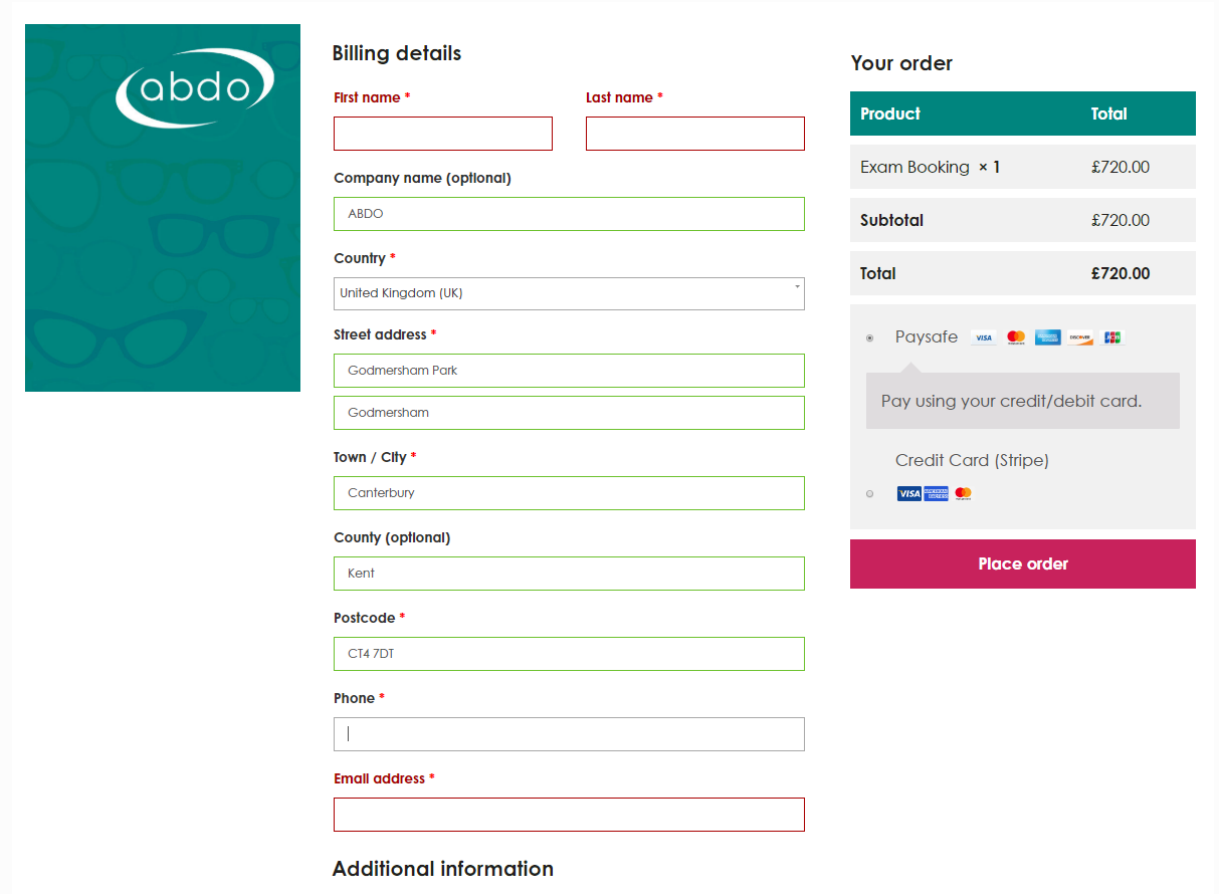

Choose an option for Credit Card payment. Enter your payment details and click on 'Place Order'.

# **Order received**

Home  $>$  Checkout

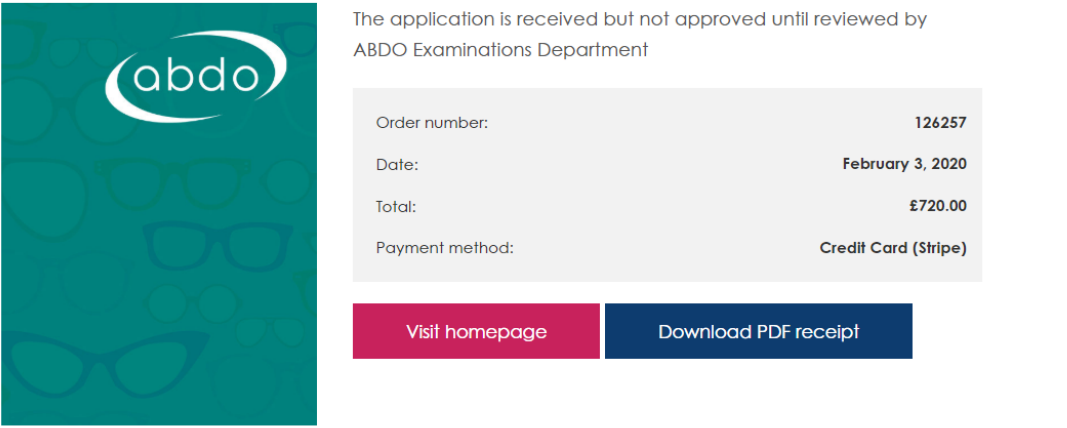

You have now submitted an online exam booking and will receive an email to your default email address confirming this. Please therefore ensure you check your junk/spam inbox.

## **5. Download Receipt**

By clicking on 'Download pdf receipt' you will be taken to a separate screen showing a receipt for your payment made. Receipts will also be available to view and print in the Members' Area.

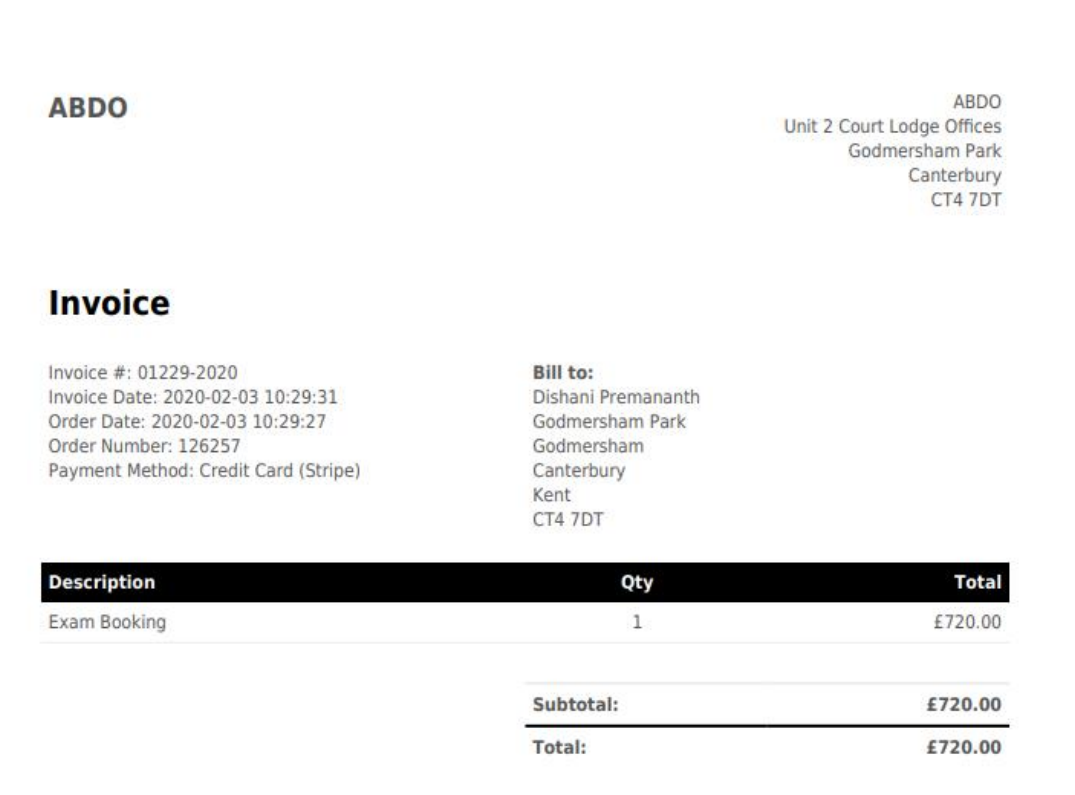

ABDO Exams take over the process from here. Your order will have additional checks made on the information provided to ensure your entry can be confirmed, so may well not be processed immediately.

Please do not make further bookings for the same exams.

Once your booking has been approved, a further automated email will be sent to your default email address confirming that you have been booked on for the exams you have applied for. Please therefore ensure you check your junk/spam inbox.

The other areas of your 'Personalised dashboard' show useful information which you are able to check at any time.

- Your upcoming exams:
	- o Once your booking has been confirmed, the exams you have applied for will show here, below the relevant session. By clicking on the session, it will take you to a screen where you will be able to view your confirmation letter (exam details will only be available once timetabling has been completed) and eventually, once released, your results for that particular session.
- Exam Results
	- o By clicking on 'view exam results' you will see a 'transcript of results' for any ABDO exams you have previously taken. Please be aware that, if more than one resit has been taken at any particular section/sub-section, the best result will be shown, not the most recent.
- Completed Qualifications
	- o Once you have qualified as FBDO, the details of your qualification will show here.

## **8. ABDO Examinations and Registration**

We hope you find the process of applying for exams online easy and straightforward, however, if at any point you have difficulties, please do not hesitate to contact the ABDO Exams team who will be able to provide assistance.